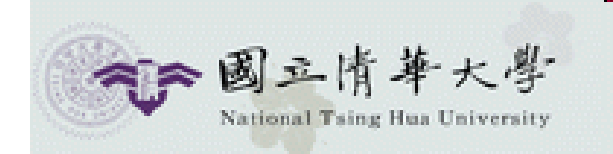

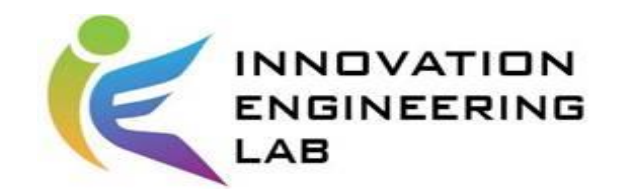

# **IEEM535300 智慧化企業整合**

# **FlexSim**

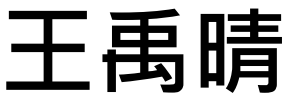

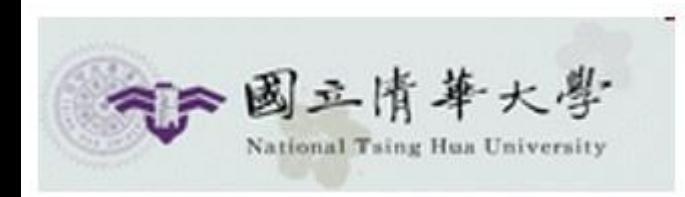

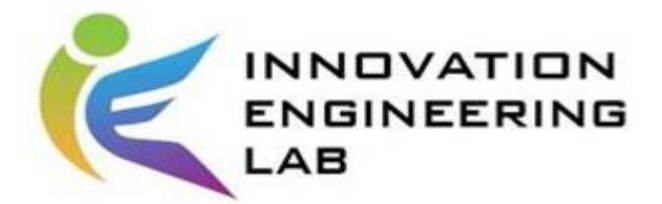

教學大綱

- 一、 模擬軟體的介紹
- 二、 FlexSim介紹
- 三、 FlexSim操作
- 四、 實戰練習
- 五、 回家作業

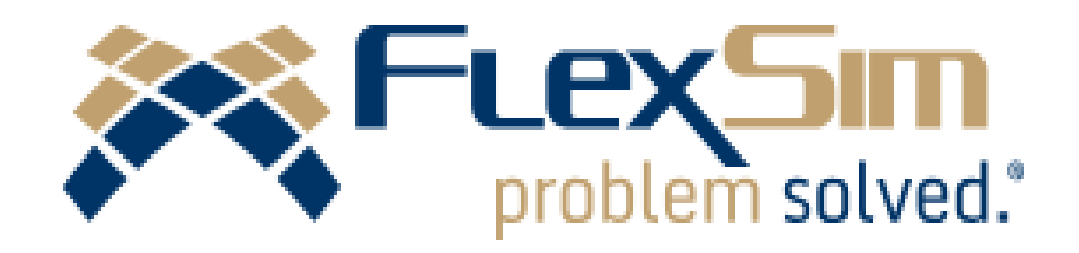

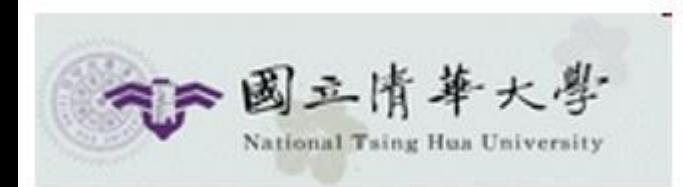

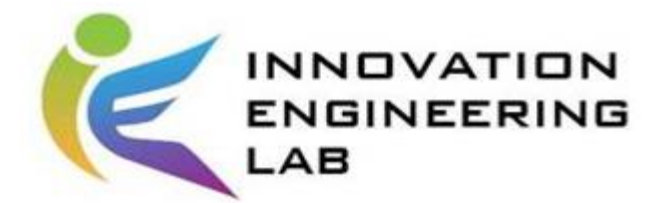

- 藉由程式語言依照模擬學的方法論所建立出來的軟體,稱之為模擬軟 體,此類的工具包含了各種應用領域,通常用來作為系統的分析,預 測,推導,展示等應用。
- 隨著電腦計算能力大幅提升,模擬軟體自1960年代發展迅速,被應用 在結構設計、工程模擬、流體或力學推算、化學、風力、熱傳導等不 同專業上。

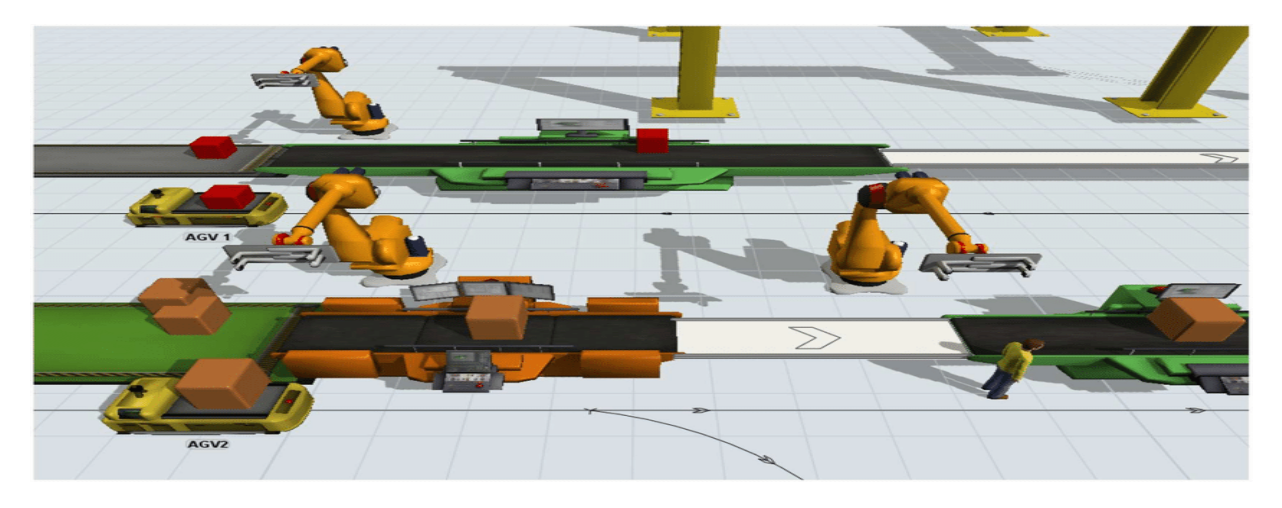

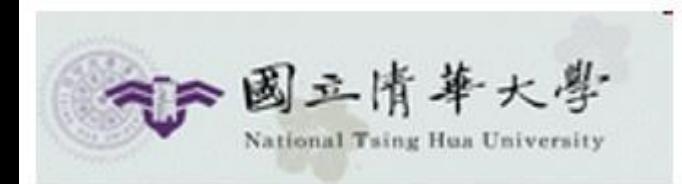

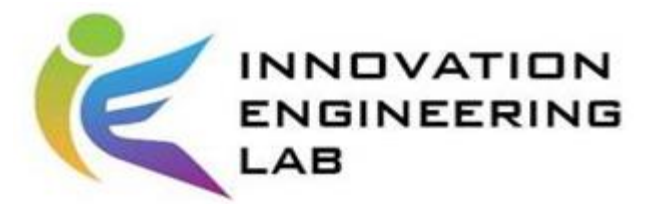

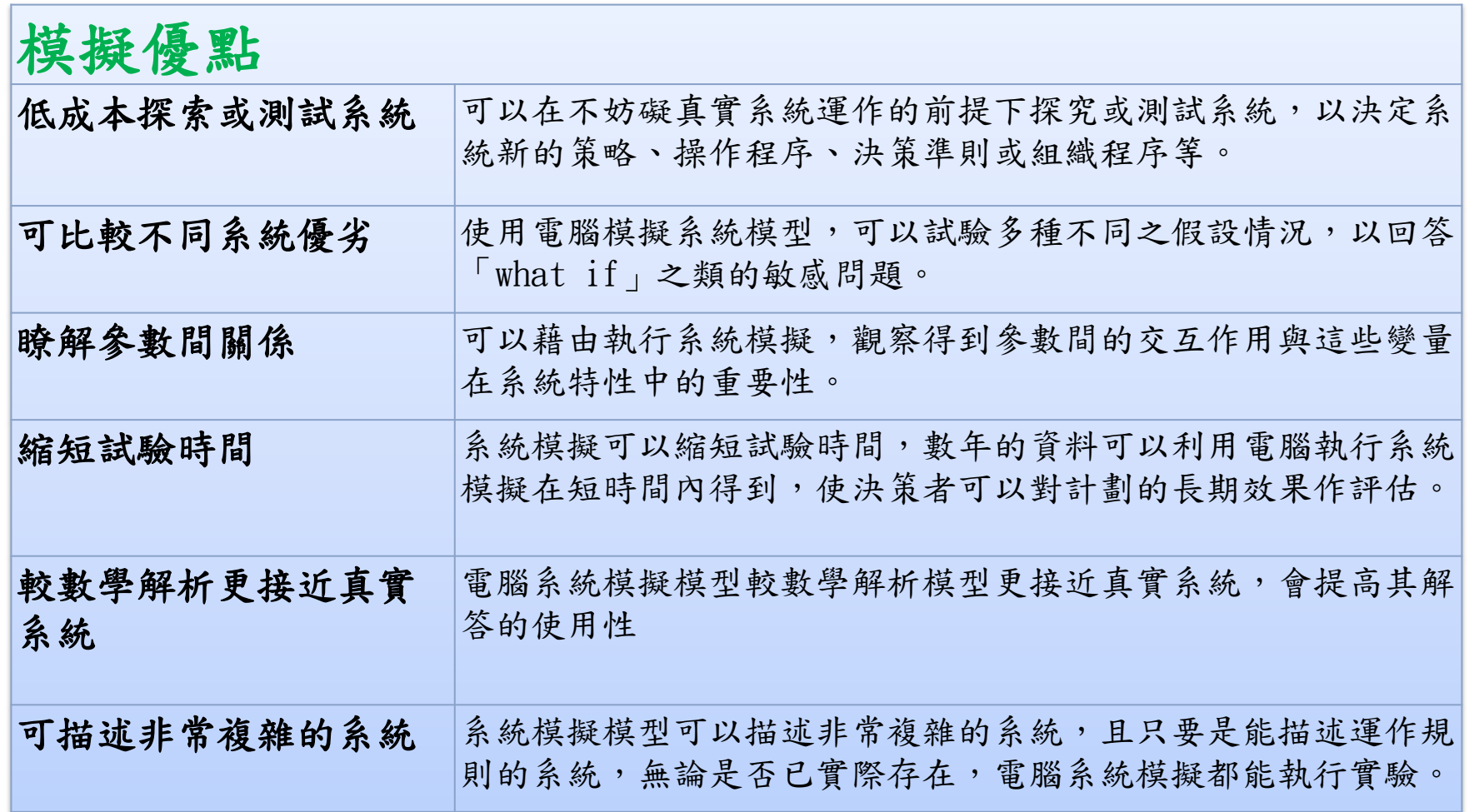

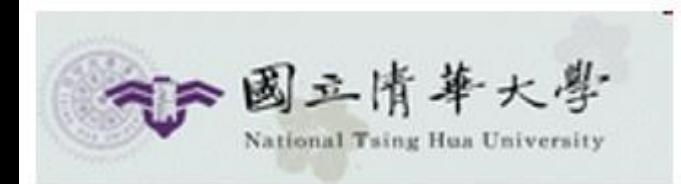

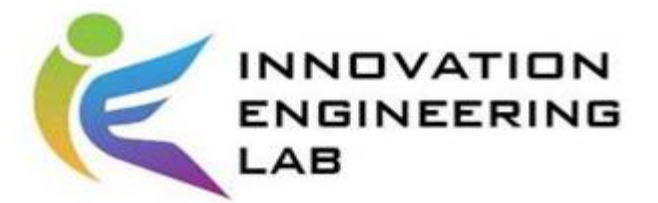

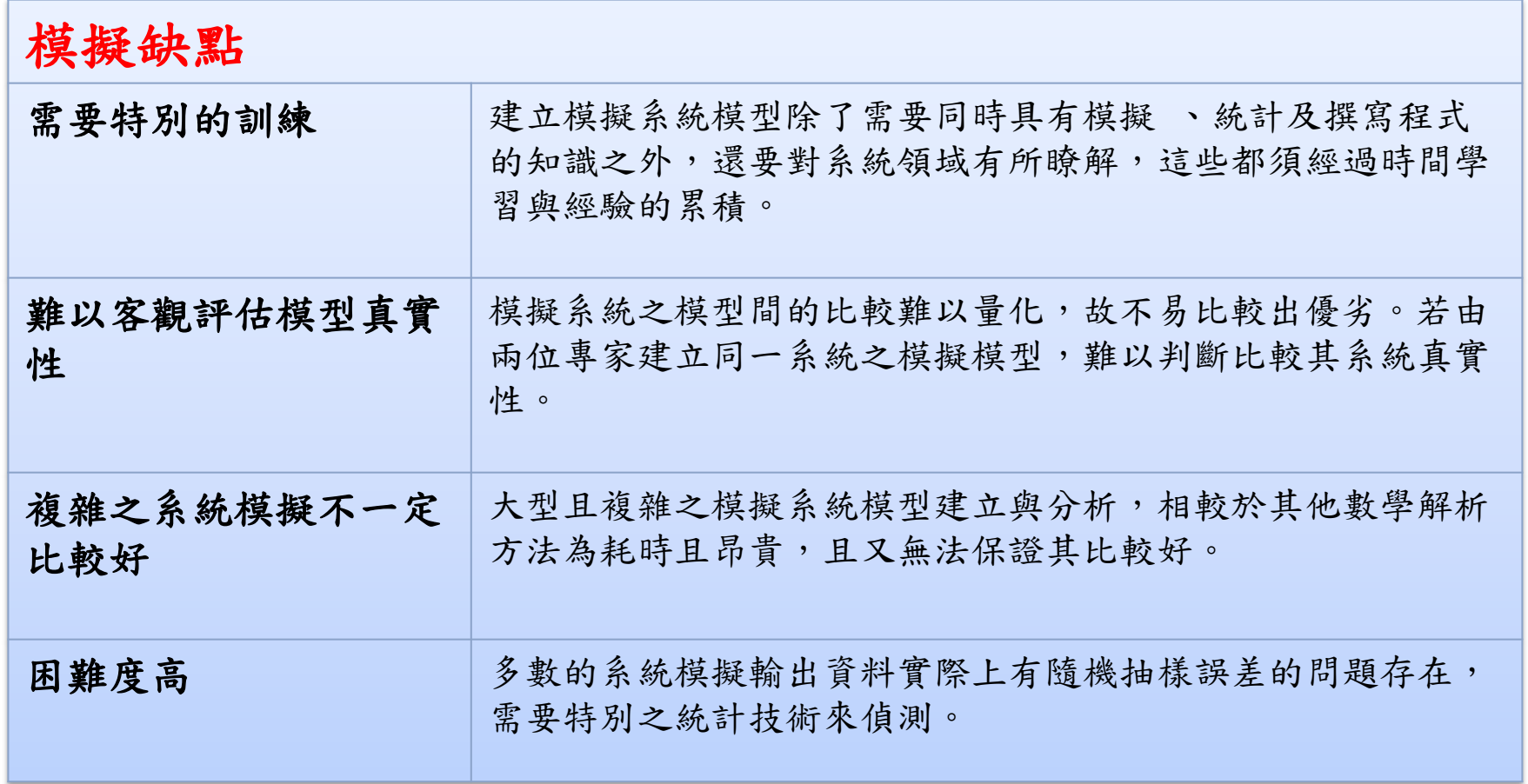

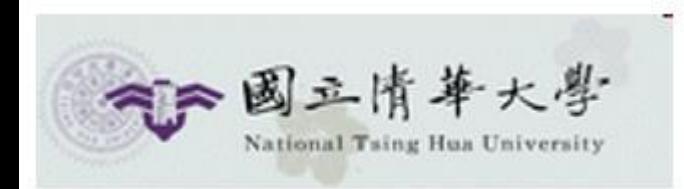

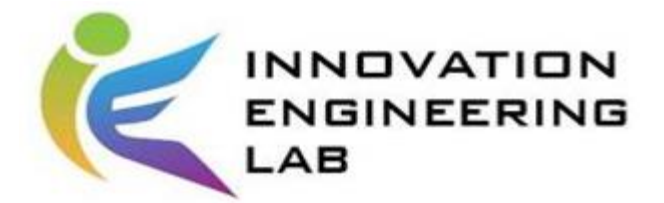

- 以工工來說,常聽到的可能有以下幾種
	- 用於企業流程、流程改善、工廠布置、滿意度模擬的系統模擬軟 體

Flexsim, Anylogic, Simul8, Plant Simulation…

– 用於工業設計的模擬軟體

SolidWorks Simulation, Pro-E, Inventor

• 近年來最新發展更是融合物理模型、感測器資料更新、歷 史運行數據等不同專業,建立Digital Twin以隨時監控模 擬。

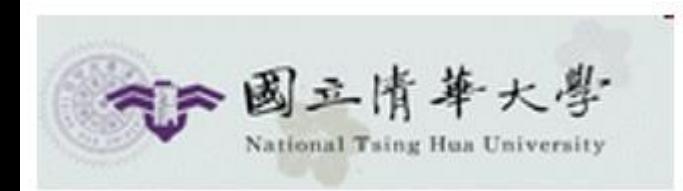

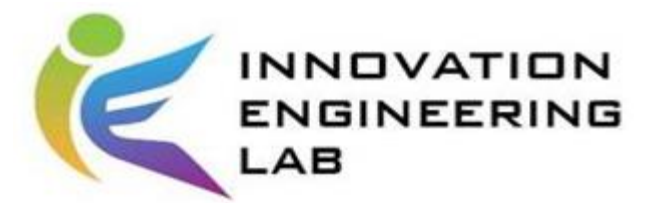

#### FlexSim 介紹

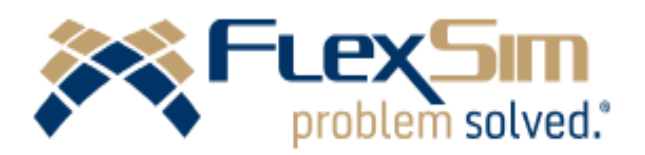

- 從1993年發展至今,是工程師、管理者和決策者對 " 操作、流程、 動態系統的方案 " 進行試驗、評估和視覺化的工具。
- FlexSim具有以下幾種特性:
	- 直觀、易懂
	- 有非常強大的3D動畫
	- 唯一在圖形的模型環境中可使用C++來進行模擬的軟體
	- 能一次進行多套方案的模擬
	- 有強大的數據統計與商務圖表功能: 時間、成本、圓餅圖、長條圖等

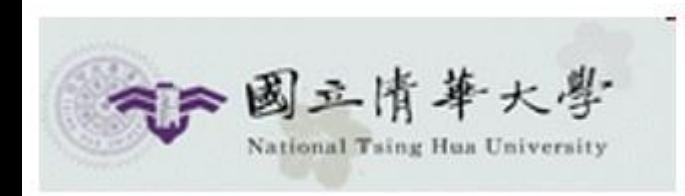

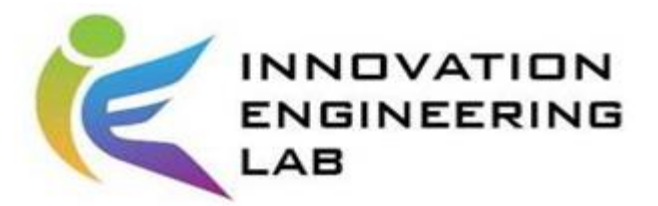

#### **FlexSim** 介紹

- FlowItem• Model • Object Sink Source Processor2 Processor1 • FlowItem Queue **Object** Operator **Model** Operator\_1 Fountain
- Method/Process Flow

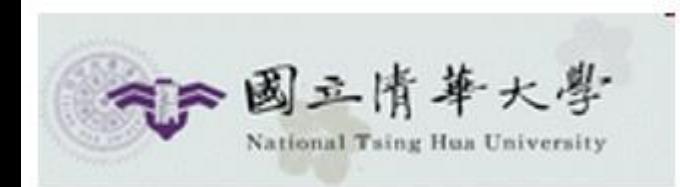

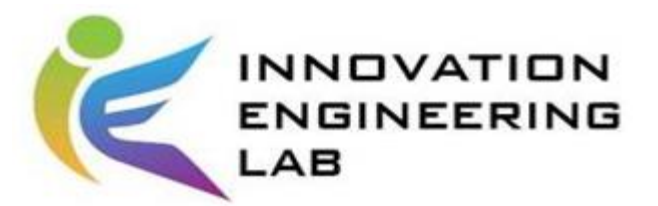

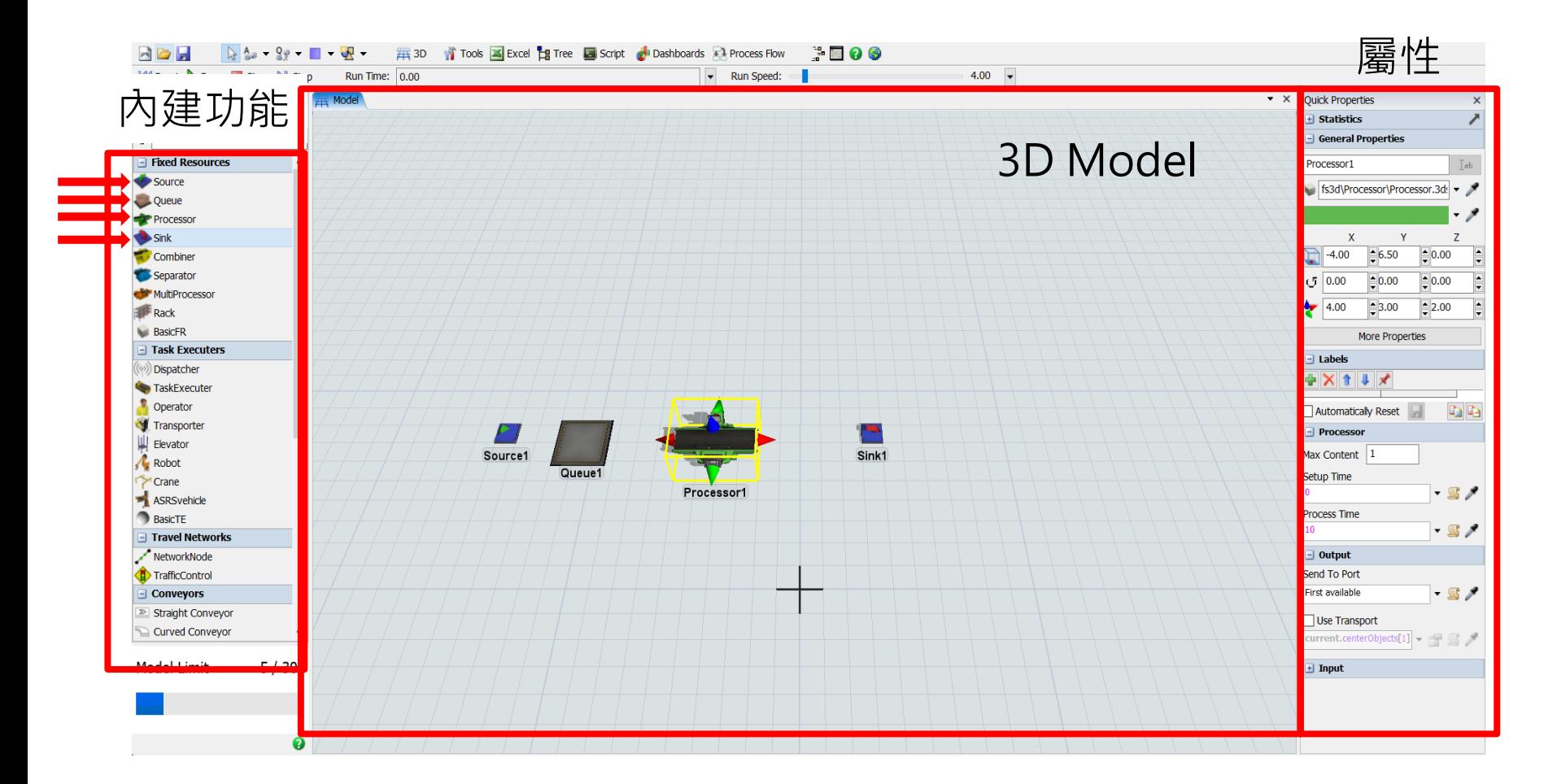

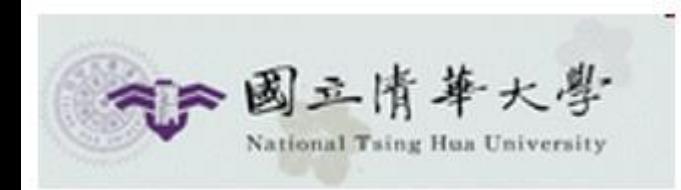

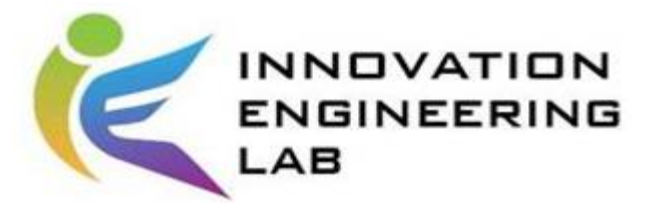

#### 將物件從Library拖曳至model

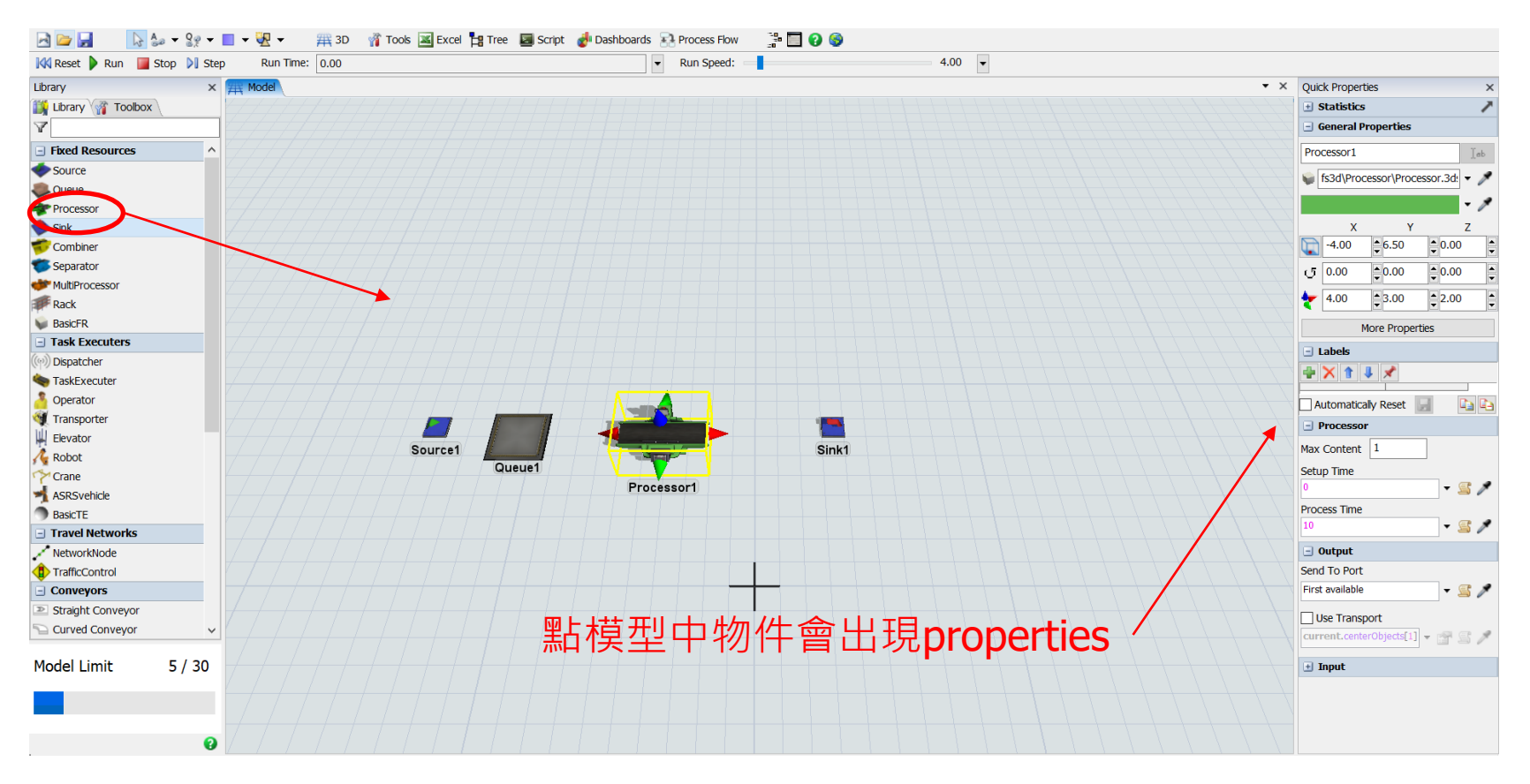

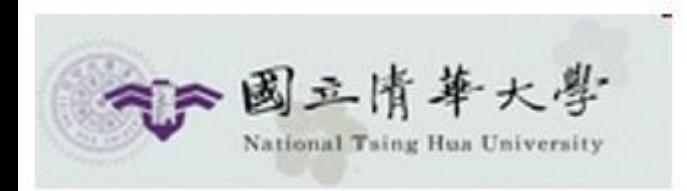

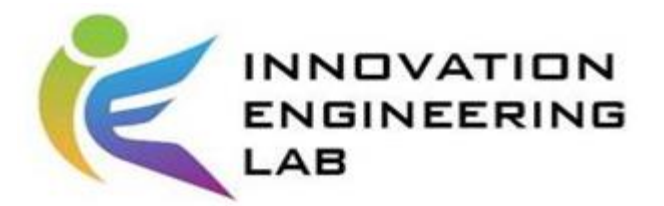

- 1. 將物件要執行的順序,鍵盤按著A鍵,然後滑鼠左鍵點擊做 連接。若要刪除已連接的線則按著Q
- 2. 在properties的欄位中可以去設定各個數值。 例如: 改名、大小、每秒供應幾個零件、機器 的加工時間、機器的產能等。

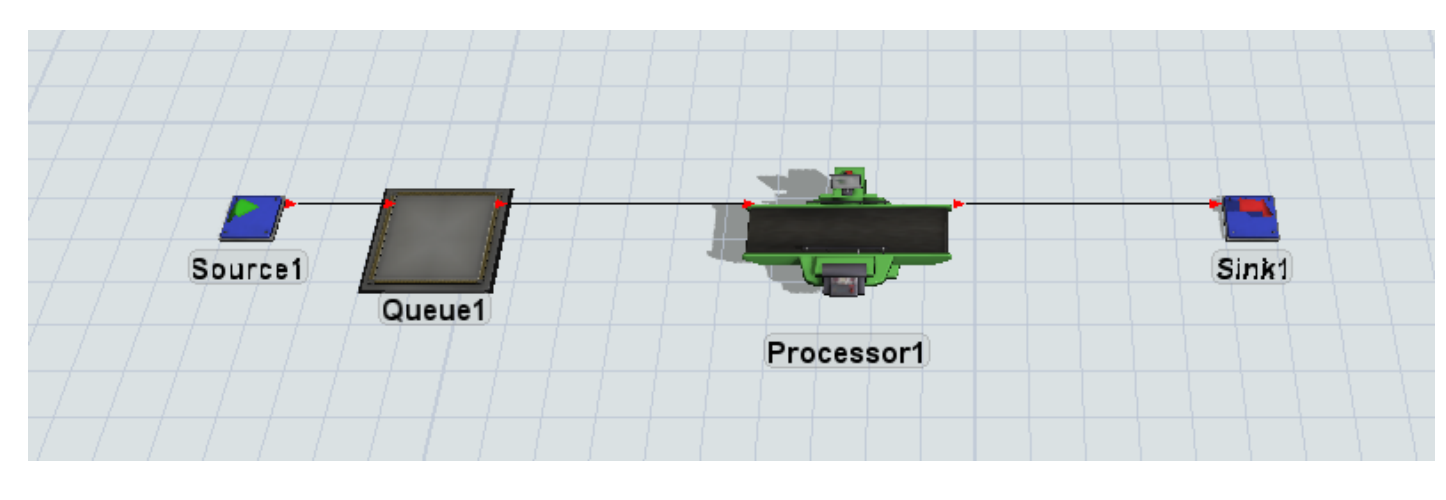

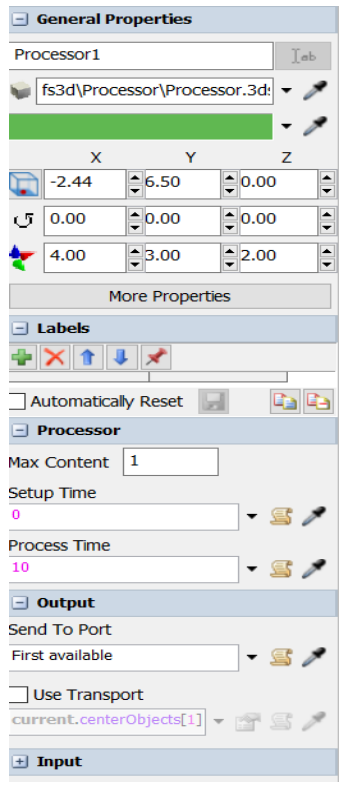

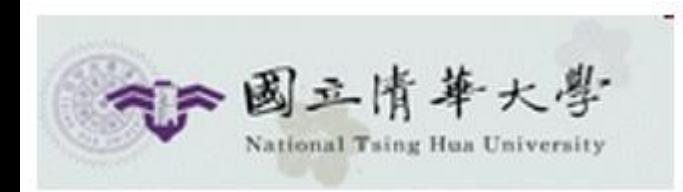

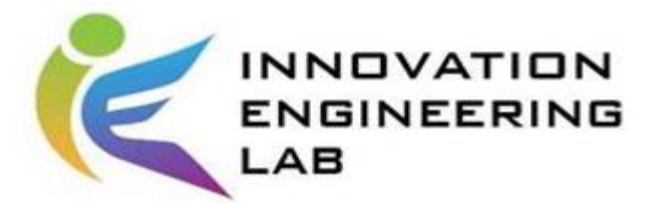

加上運輸流程

- 1. 將車子拉進模型中
- 2. 按著S鍵,將車子與需要被搬運的工作站做連接
- 3. 到工作站中選取flow,然後將Use Transport打勾。

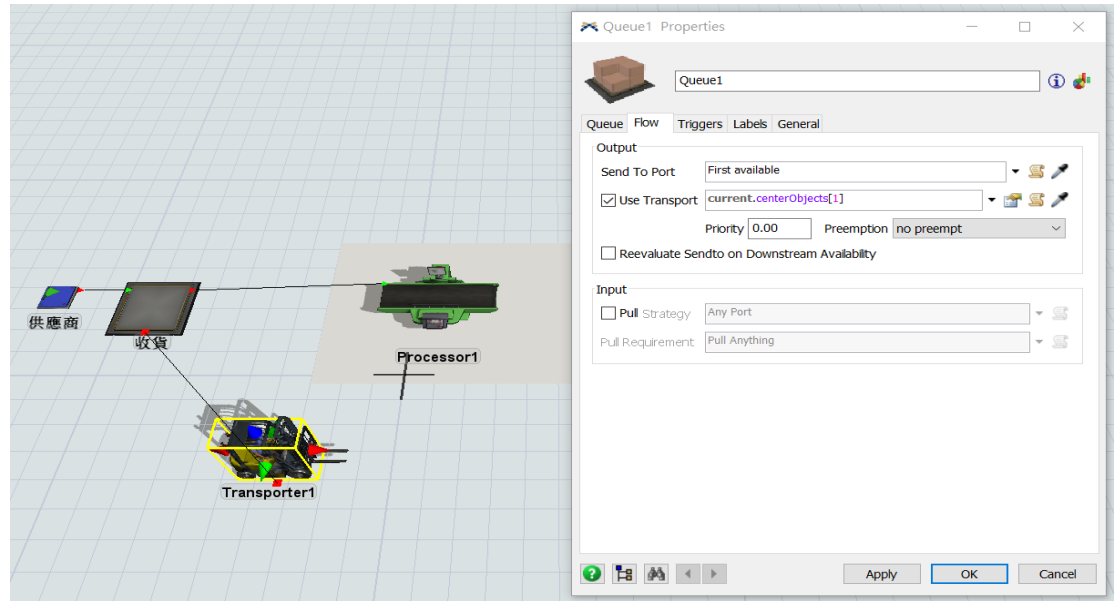

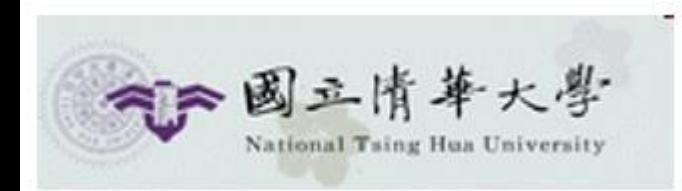

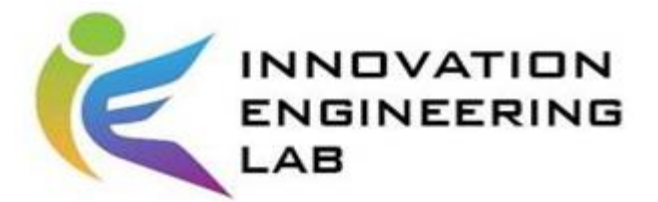

如果機台需要操作員

- 1. 將操作員拉進3D Model裡
- 2. 使用S鍵將操作員與機台做連結
- 3. 雙點擊機台的屬性,將use operators for process打勾

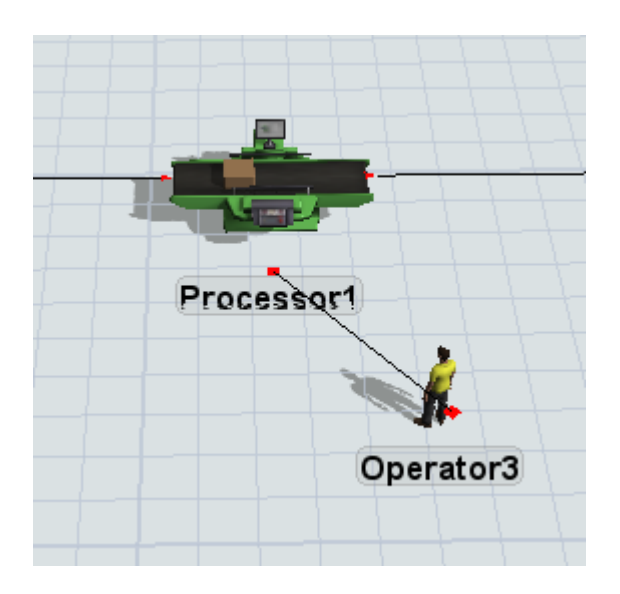

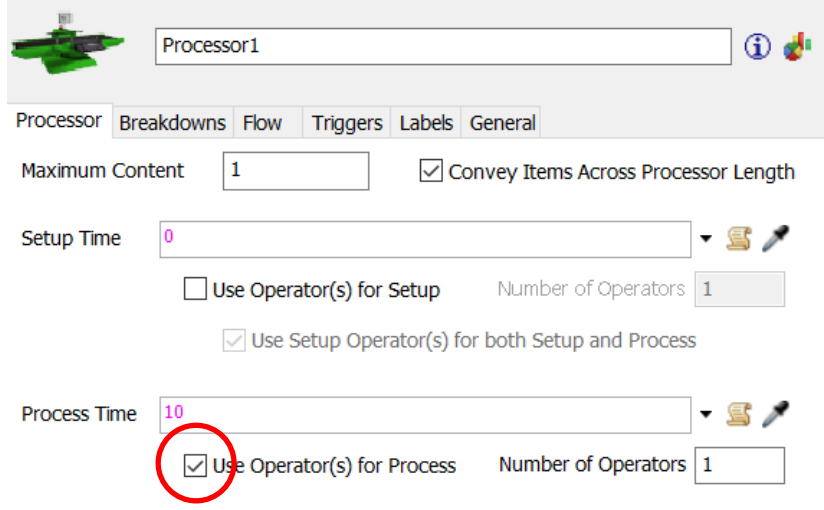

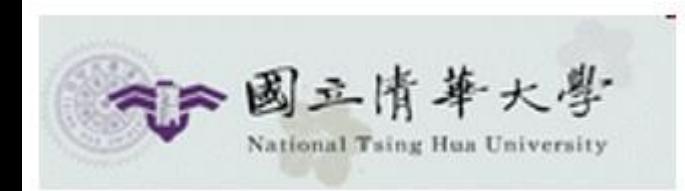

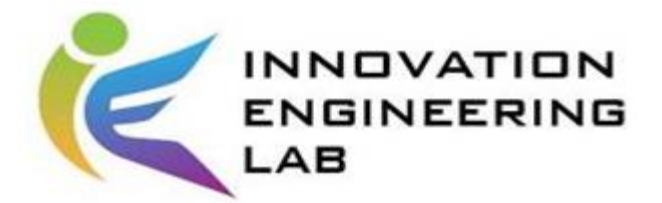

#### 基本上,這就是最簡單的一個模型

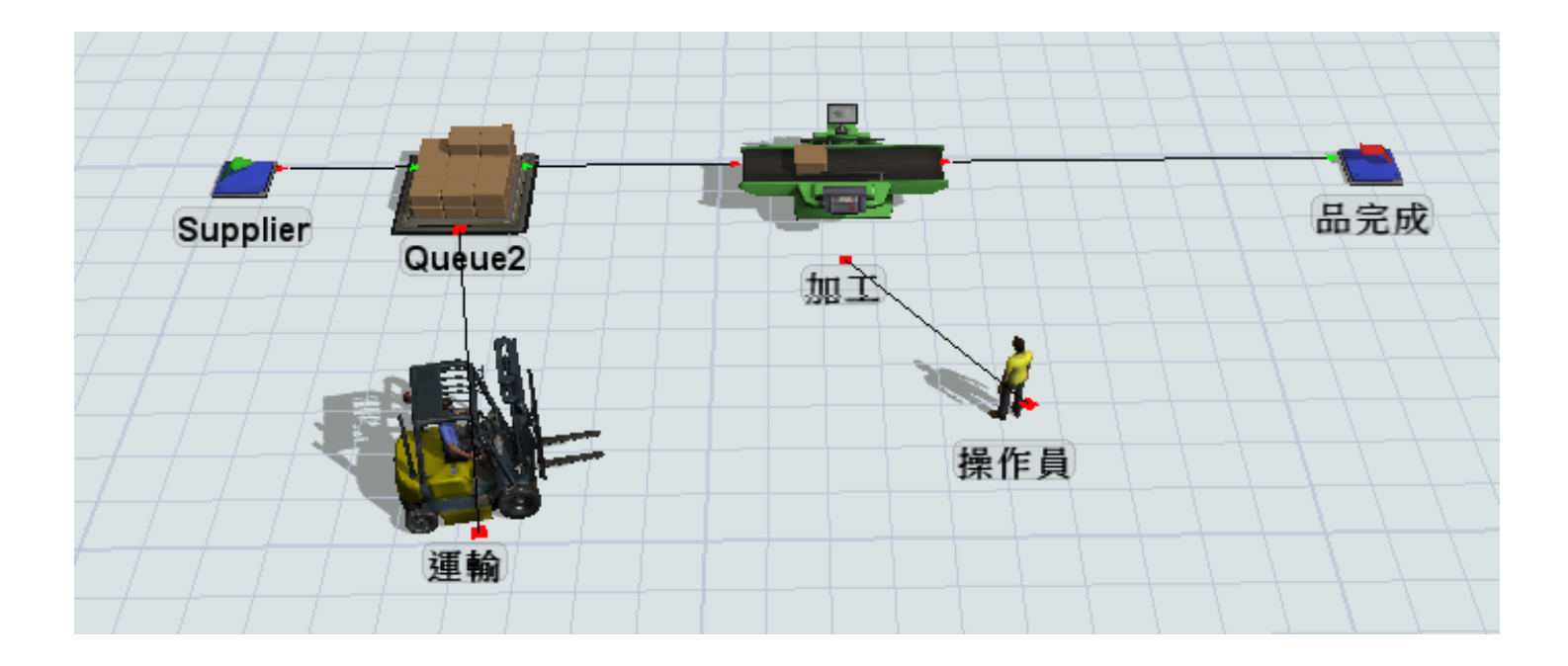

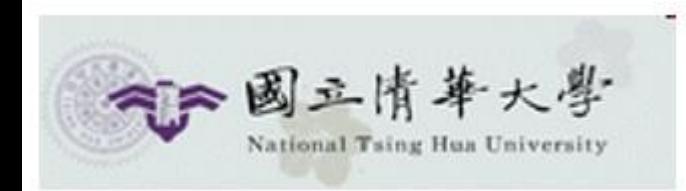

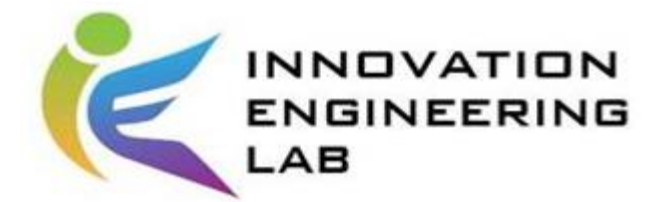

接下來,我們要能夠去獲取模擬出來的數據 1. 雙點擊你要了解的物件 (例如搬運) 2. 在屬性的名字欄位旁,有個統計的符號

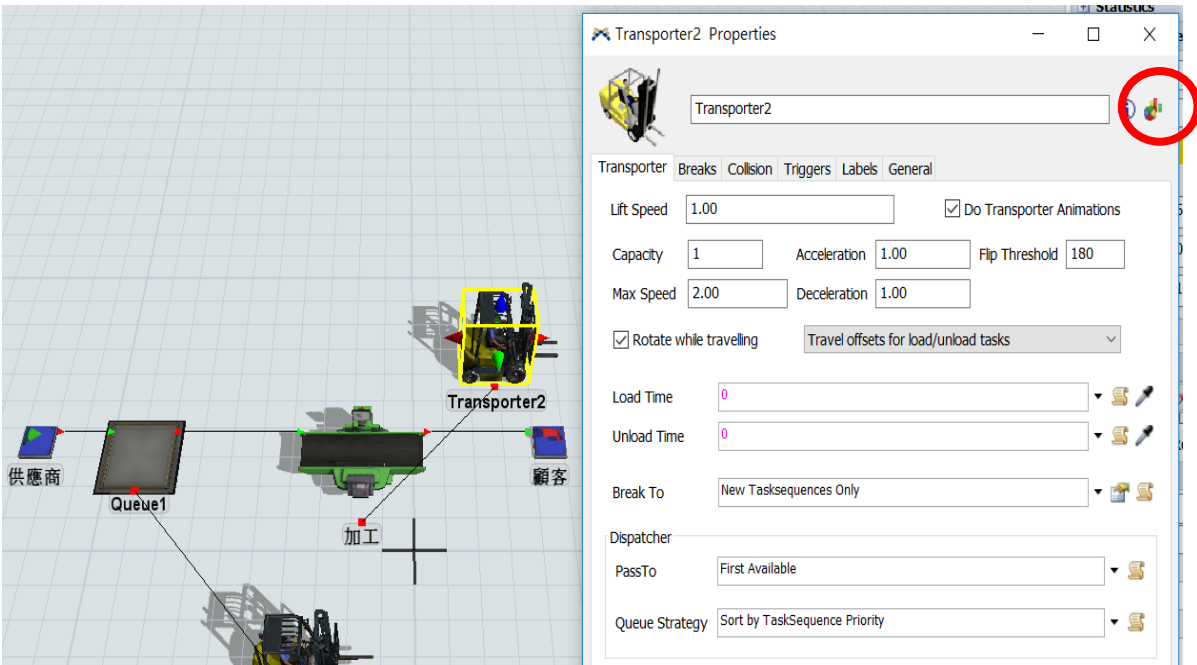

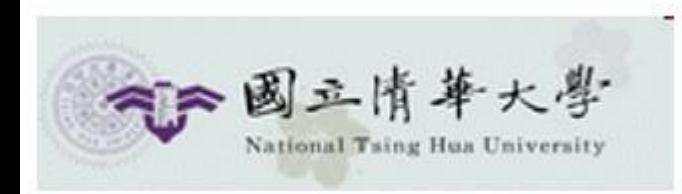

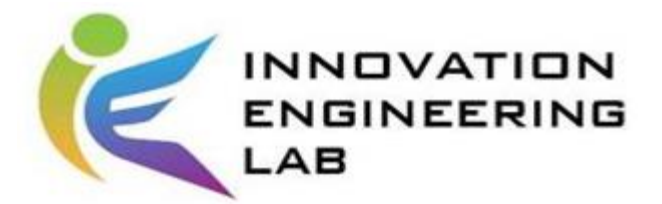

- 1. 進入到左下的畫面後,點選每個數據旁邊的圖釘,可以 將此數據釘選到Dashboard裡面。
- 2. 你可以加入所有你想要的數據

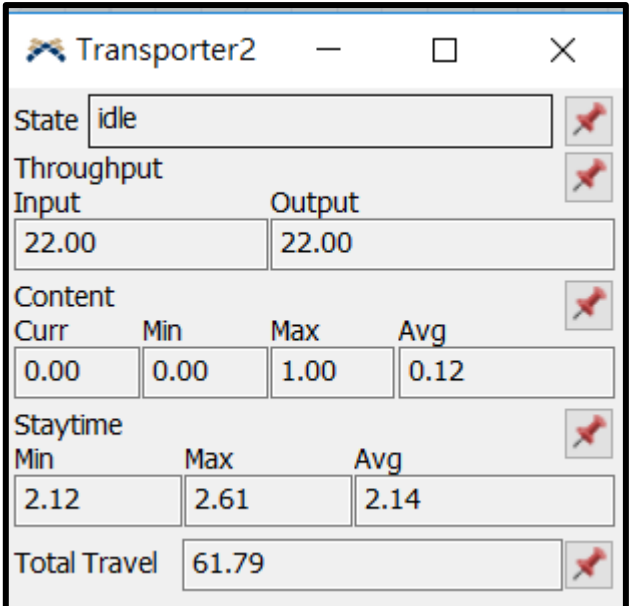

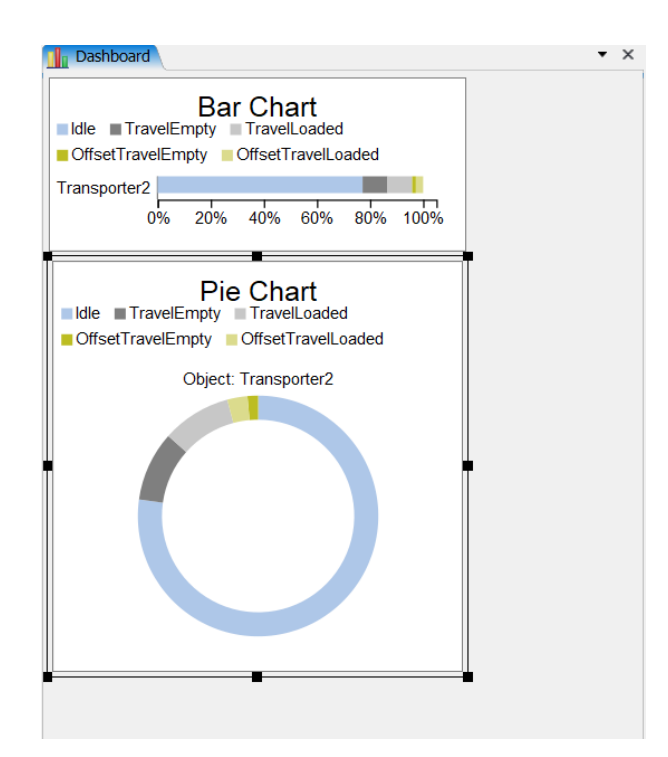

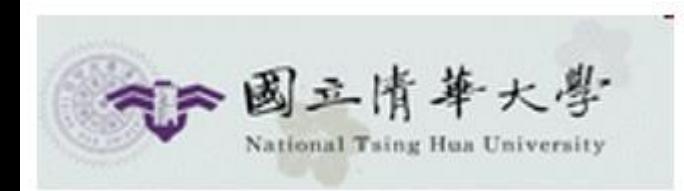

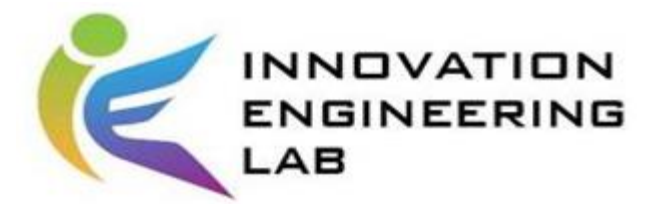

第二種方式:

- 1. 從左邊Toolbox加入Dashboard。
- 2. 進入Dashboard畫面後,做邊Library會自動切換成各種統 計數據的方式,你可以直接把需要的拉到Dashboard裡。

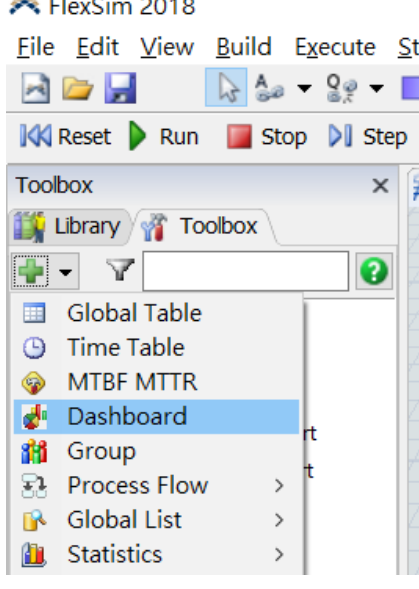

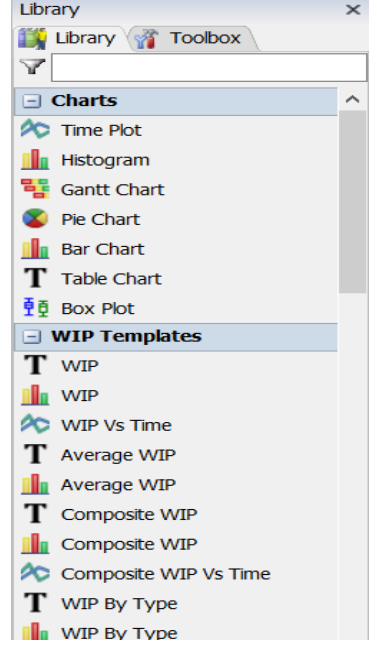

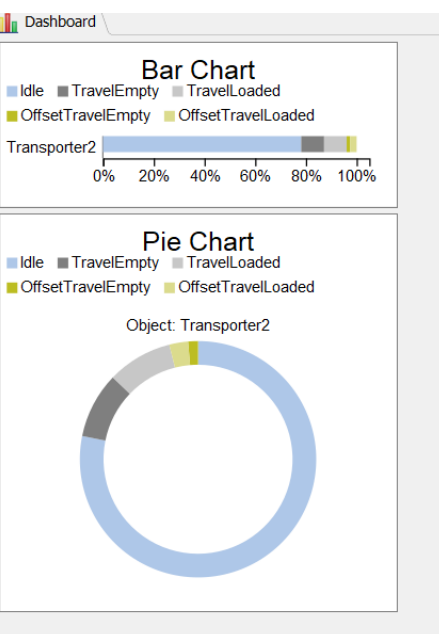

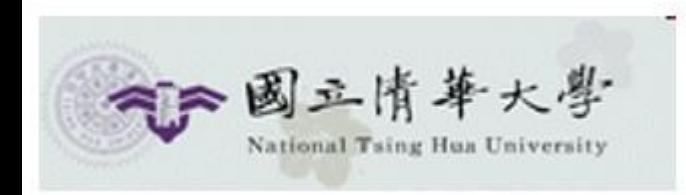

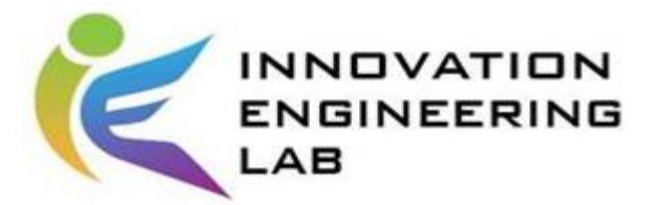

計算金錢成本

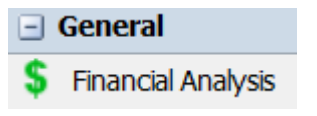

- 1. 在Dashboard的物件庫裡面,找尋Financial Analysis
- 2. 拉進Dashboard後點開
- 3. 按左上角的綠色+鍵,選擇並加入你要分析的物件
- 4. 設定參數

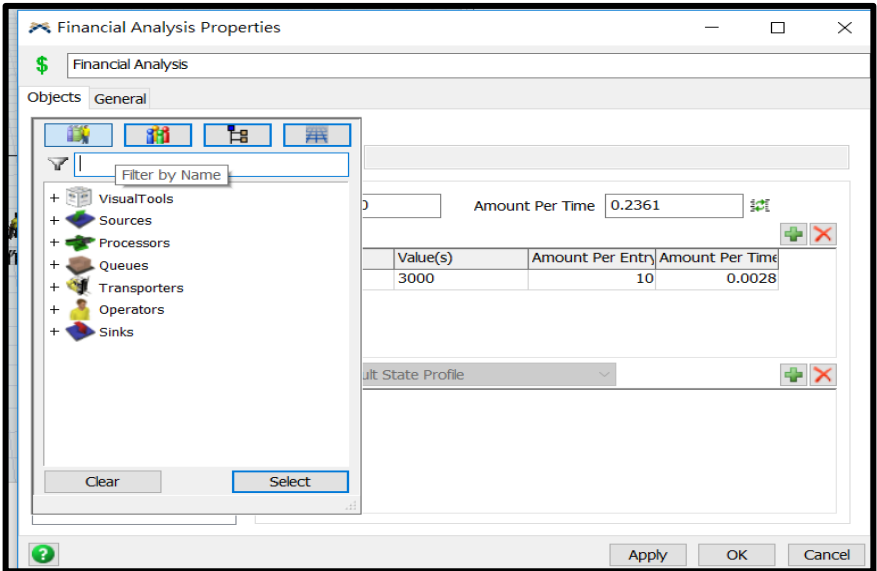

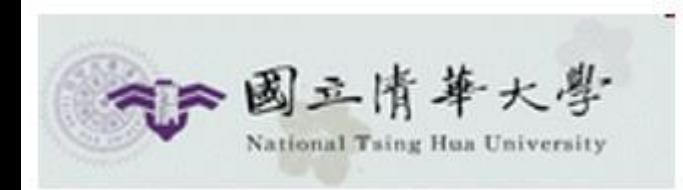

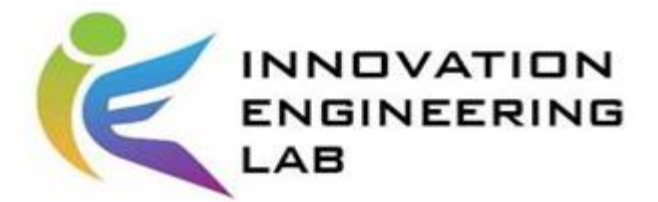

#### 一個供應鏈的模擬就這樣完成了

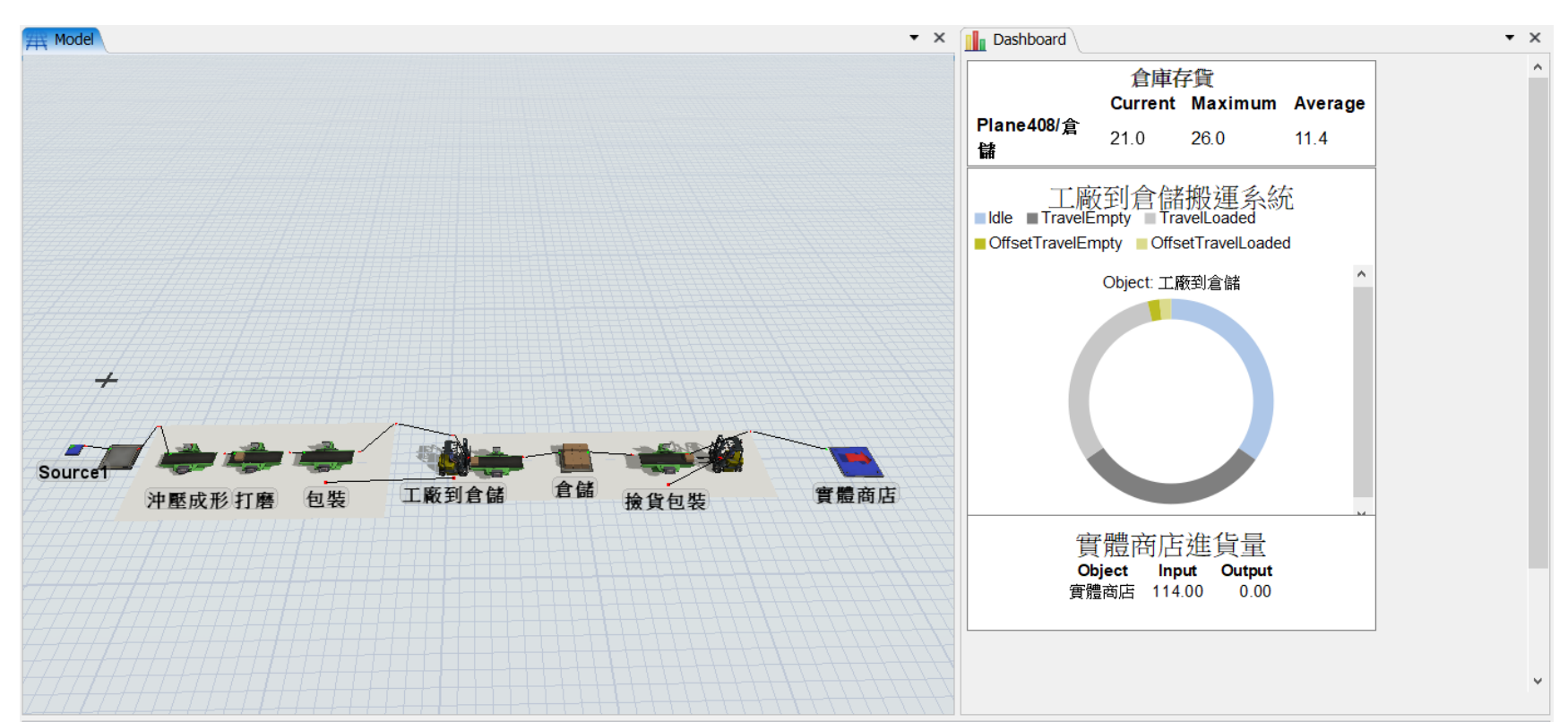

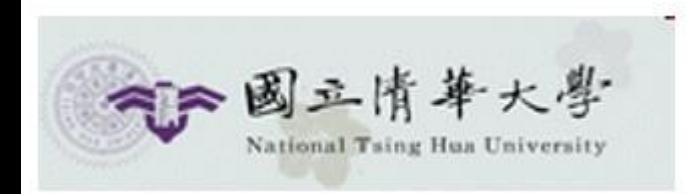

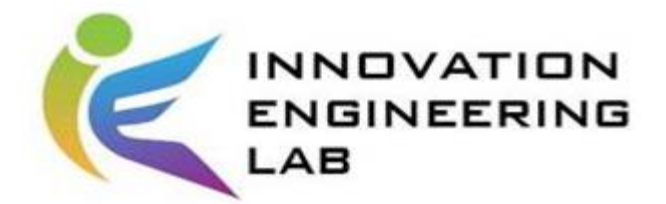

最後,有一個功能可以將流程模組化。

- 1. 先將Plane拉到3D Model裡面。
- 2. 把要放在同一個模組裡的物件直接拉到Plane上面。
- 3. 點進Plane的屬性,去選取他的input和output要連接到哪 個物件。
- 4. 使用A或S去把物件的鏈結和順序完成。

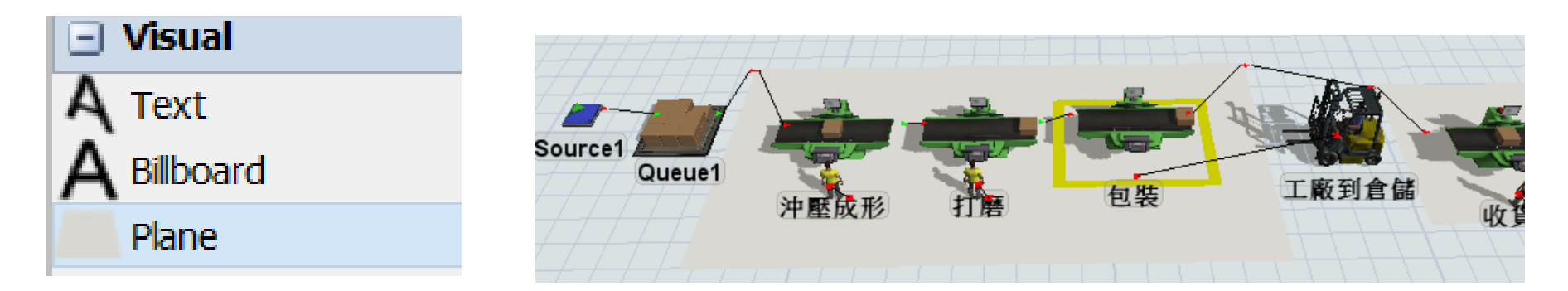

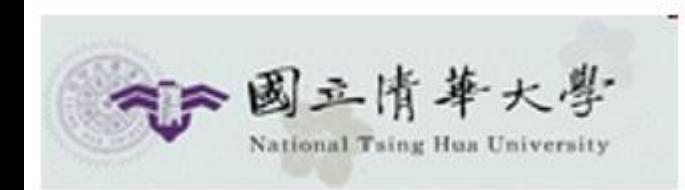

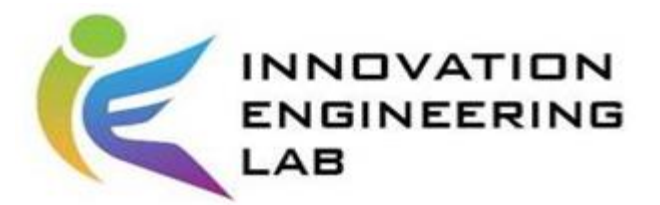

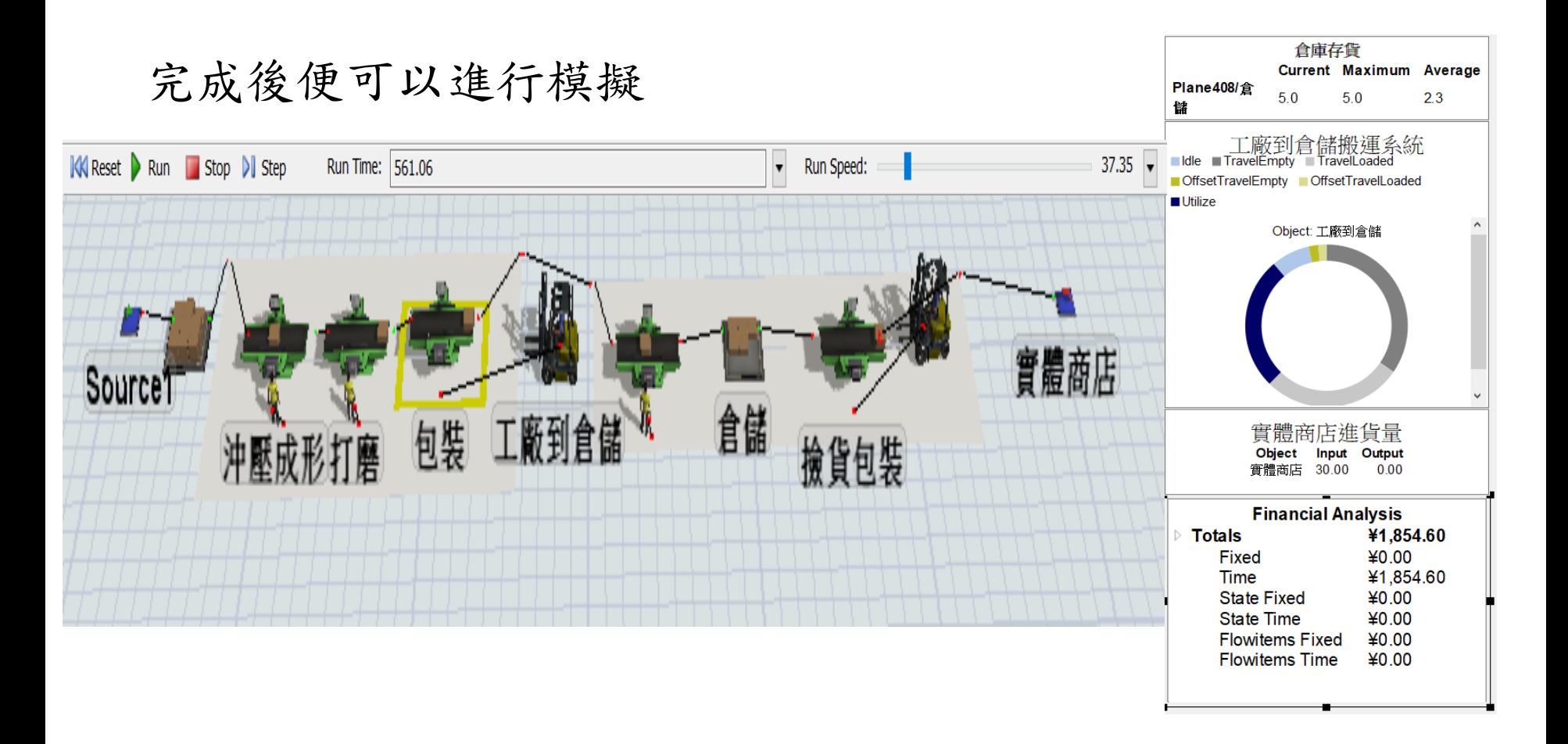

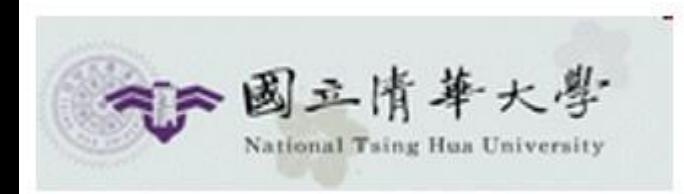

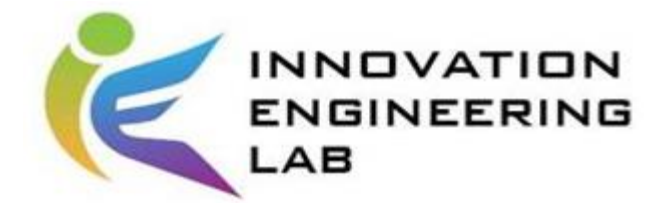

實戰練習

- •請用教學中提到的所有功能,試著建立一個工廠 內部之模擬模型,並且蒐集數據以展示,愈詳細 愈高分。 (數值可自由決定)
- •須至少包含
	- –10個object
	- –2個plane
	- –5個統計數據的圖或表

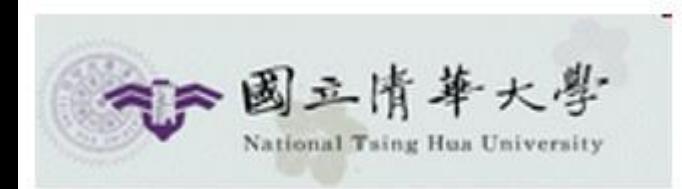

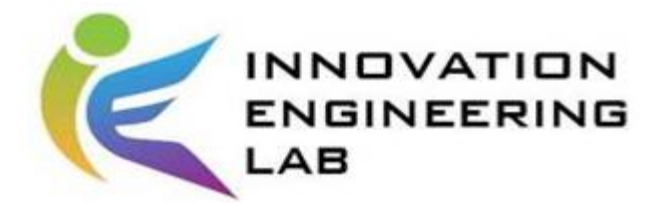

# 回家作業 (1/2)

- •請選擇一個案例並繪製此案例之供應鏈模型,例 如:生產製造流程、產品銷售、產能評估、瓶頸 測試等,流程愈完善愈好。
- •以下幾點請注意
	- –參數設定請合理化
	- –包含15個以上的object
	- –使用plane來模組
	- –請模擬多次,每次時長不限
	- –蒐集你所需的資料並做分析

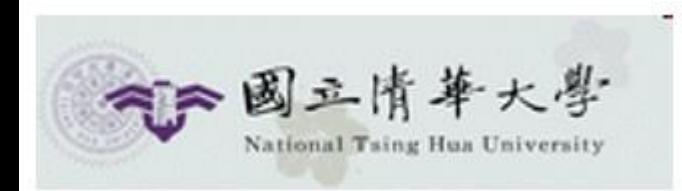

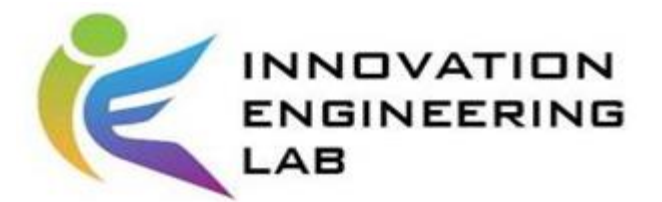

# 回家作業 (2/2)

• 繳交內容:

將Flexsim模型和資料圖表,截圖到**Word**,並加上少許你 自己對於模擬後的數據結果之看法。同時也請附上 **Flexsim**原始檔案。

• **請以"學號\_組別\_姓名"命名並上傳至eLearn。**

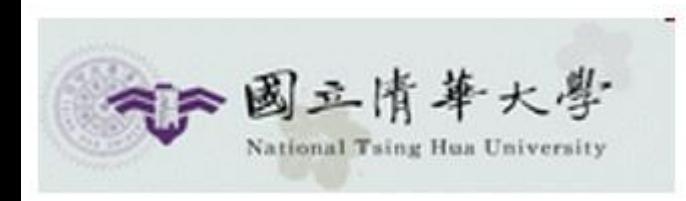

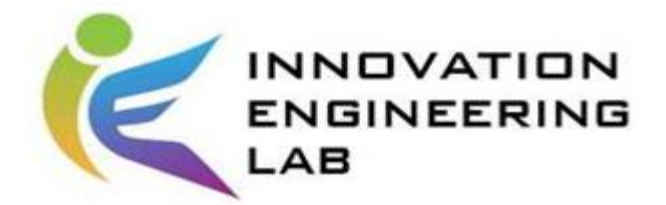

# 參考資料

- <https://www.flexsim.com/community/forum/>
- <https://wiki.mbalib.com/zh-tw/Flexsim>
- https://www.youtube.com/watch?v=ak43STU [7cXE&list=PLfJVF961NF18D1X7rNjuw76P](https://www.youtube.com/watch?v=ak43STU7cXE&list=PLfJVF961NF18D1X7rNjuw76PahrrUQli1) ahrrUQli1
- [http://tl.zxhsd.com/kgsm/ts/big5/2013/03/14/2](http://tl.zxhsd.com/kgsm/ts/big5/2013/03/14/2495762.shtml) 495762.shtml

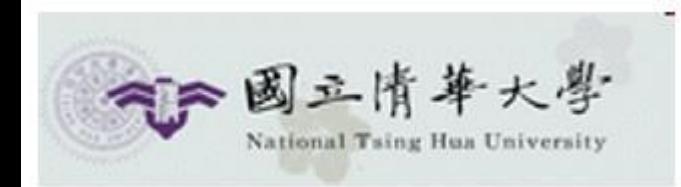

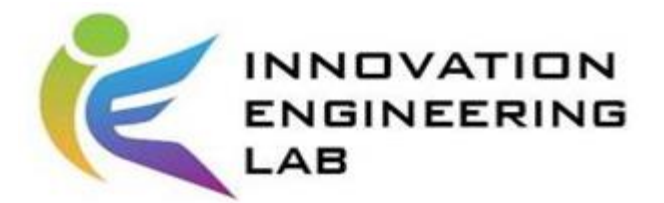

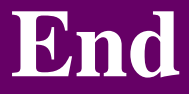

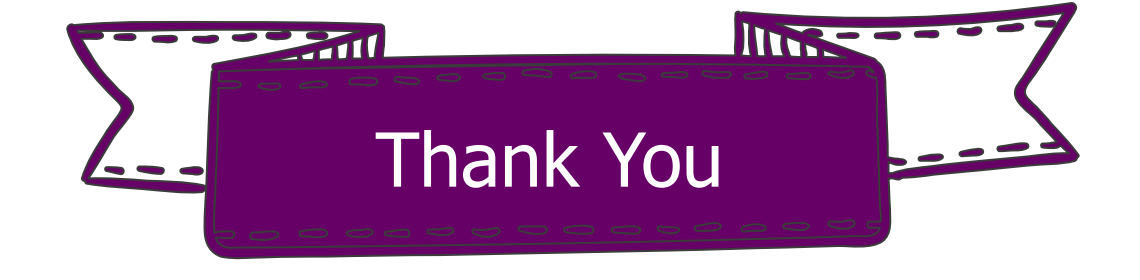